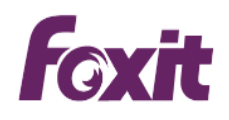

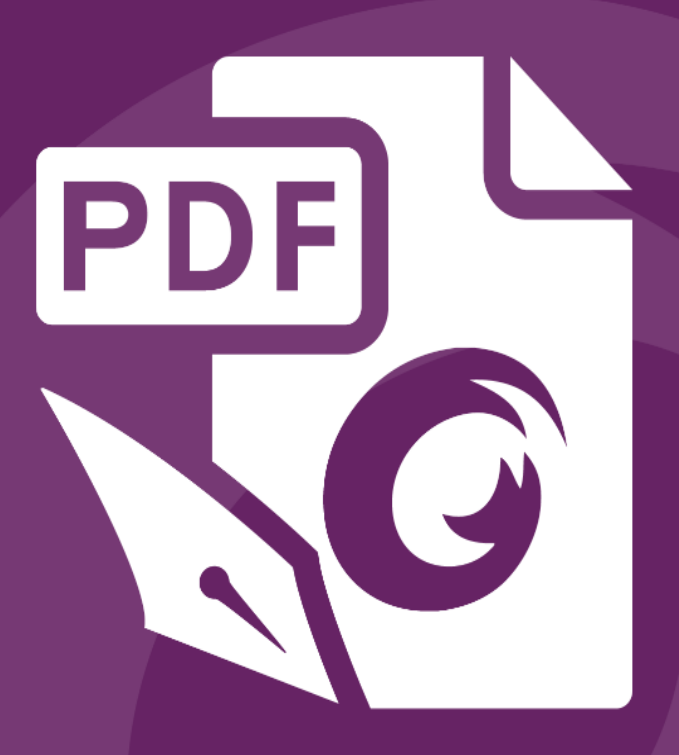

# 快速指南 福昕高级PDF编辑器 适用于Windows

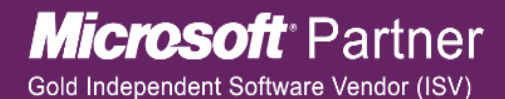

©2017 福昕软件 保留所有权

# 福昕高级 **PDF** 编辑器 快速指南

本文简要介绍了福昕 PDF 电子文档处理套装软件(简称福昕高级 PDF 编辑器)的主要功能。 如需详细的操作帮助,请参看我们的用户手册。

# 使用入门

# 安装福昕高级 **PDF** 编辑器

# 系统要求

# 操作系统

- Windows 7 (32 位和 64 位)
- Microsoft Office® 2007 或更高版本(针对部分 PDF 文档创建功能)
- Windows 8.X 完整版
- Windows 10
- 通过 Citrix Ready®验证兼容 Citrix XenApp® 7.6

## 最低硬件要求

- 1.3 千兆赫以上。
- 512 MB 内存(推荐 1GB 以上)。
- 2G 可用硬盘驱动空间。
- 1024\*768 屏幕分辨率。

## 安装步骤

福昕高级 PDF 编辑器安装包格式为 MSI 文件格式,请先下载到电脑,然后按以下步骤进行 安装(以企业版为例):

- 1. 双击安装包文件,弹出安装向导,单击"下一步"按钮。
- 2. 该软件受版权保护,须同意用户许可协议方可继续,选择"我接受许可协议中的条款" 继续安装。
- 3. 进入下一步, 从两种安装类型中选择一种安装, 可默认安装到 C:\Program Files\Foxit Software\, 或者点击"更改…"自定义选择安装目录。 *典型安装类型 -* **默认安装所有功能。 自定义安装类型 -** 自定义选择安装相应功能。
- 4. 若选择"典型安装类型",直接单击"安装"按钮完成安装。若选择"自定义安装类型", 请按以下步骤继续安装:
- A) 单击"浏览"按钮更改相应插件的安装目录。
- B) 单击"磁盘使用情况"查看所选插件占用空间。
- C) 检查所有需要安装的选项, 无误后单击"下一步"。
- D) 在弹出的对话框中,可自定义勾选安装时自动执行的任务, 然后点击"安装"开始 安装。
- 5. 完成安装后,系统将弹出一个信息框显示福昕高级 PDF 编辑器已安装,可点击"运行福 昕高级 PDF 编辑器企业版"选项立刻启动该程序。然后点击"完成",结束安装。

# 使用命令行安装

该帮助文件提供了命令行安装的步骤,建议您将它保存在本地作为后续参考。

msiexec /Option <Required Parameter> [Optional Parameter] [PROPERTY=PropertyValue]

关于msiexec.exe选项、必要参数和可选参数的详细信息,请在命令行输入

msiexec或访问Microsoft TechNet帮助中心。

#### 福昕高级**PDF**编辑器**MSI**安装包公有属性**.**

福昕高级PDF编辑器安装属性提供标准的MSI公有属性,管理员可以更好的控制该程序的安 装。

完整的标准公有属性列表,请参考:

[http://msdn.microsoft.com/en-gb/library/aa370905\(VS.85\).aspx](http://msdn.microsoft.com/en-gb/library/aa370905(VS.85).aspx) 福昕高级PDF编辑器的属性有:

---------------------------------------------------------------------------------------------------------------

**ADDLOCAL** <功能列表> ADDLOCAL的属性值是以逗号分隔的功能列表。它使得福昕 高级PDF编辑器可以在本地安装使用。福昕高级PDF编辑器 安装包定义了以下功能:

**FX\_PDFVIEWER** - PDF显示组件。

**FX\_FIREFOXPLUGIN** - 浏览器插件,用于在Mozilla Firefox、 Opera、Safari和Chrome浏览器中打开PDF文件。使用该功能 前,需要安装FX\_PDFVIEWER。

 **FX\_EALS** – 用于显示东亚语言的组件。缺失该组件,则无法 正确显示东亚语言文档。使用该功能前,需要安装 FX\_PDFVIEWER。

**FX\_SPELLCHECK** - 英文词汇拼写检查组件,用来检查打字机 或表单填写模块的拼写错误,并提供正确的拼写建议。使用 该功能前,需要安装FX\_PDFVIEWER。

**FX\_PDFA** - PDF/A 标准验证组件。使用该功能前,需要安装 FX\_PDFVIEWER。

**FX\_OCR** - 图像文档的文字识别组件,该组件可以对带有文 本资料的图像PDF文件进行识别分析处理,生成带文字及版 面信息且可选择可搜索的标准PDF文档。使用该功能前,需 要安装FX\_PDFVIEWER。

**FX\_CREATOR** - PDF虚拟打印机组件,在您的系统上安装了一 个虚拟打印机。您可以方便高效地将任意格式的电子文档通 过虚拟打印机打印转换成高质量的PDF文档。使用该功能 前,需要安装FX\_PDFVIEWER。

FX CONVERTEXT - PDF转换组件,该组件支持通过右键菜单 对所选中的单个或多个文档进行PDF转换或合并。使用该功 能前,需要安装FX\_CREATOR。

**FX\_CREATORWORDADDIN** - 在 MS Word 工具栏加载项中,一 键创建 PDF 文档。使用该功能,需要提前安装 FX\_CREATOR。 **FX\_CREATOREXCELADDIN** - 在MS Excel工具栏加载项中,一 键创建PDF文档。使用该功能,需要提前安装FX\_CREATOR。

**FX\_CREATORPPTADDIN** - 在MS PPT工具栏加载项中,一键创 建PDF文档。使用该功能,需要提前安装FX\_CREATOR。

**FX\_CREATOROUTLOOKADDIN** – 在MS Outlook工具栏加载项 中,一键创建PDF文档。使用该功能,需要提前安装 FX\_CREATOR。

**FX\_SE** - Windows 资源管理器和Windows shell插件。这些插 件允许将PDF缩略图的浏览功能集成到Windows 资源管理器 中,在Windows 7和Office 2013中预览PDF文件。使用该功 能,需要提前安装FX\_PDFVIEWER 。

 **FX\_IFILTER** – Foxit PDF Ifilter是一款适用于Windows搜索引擎 的插件,它可以用于快速检索PDF文档。

**INSTALLLOCATION** 指定产品的安装目录。

**MAKEDEFAULT** 默认值为"1"时,福昕高级PDF编辑器将被设置为默认的PDF 阅读器。

VIEW IN BROWSER **WERDWISH STEP STEP STEP 默认值为"1"时,浏览器插件被激活**,可在浏览器中直接 打开PDF文件。

DESKTOP SHORTCUT 默认值为"1"时,安装程序将在桌面创建快捷方式。

**STARTMENU\_SHORTCUT** 默认值为"1"时,安装程序将为应用程序及其组件创建程序 菜单组。

**SETDEFAULTPRINTER** 默认值为"1"时,安装程序将设置福昕高级PDF编辑器打印机 为系统默认打印机。

**LAUNCHCHECKDEFAULT** 默认值为"1"时,福昕高级PDF编辑器启动时,将检查福昕高 级PDF编辑器是否为默认PDF阅读器。

**KEYPATH** 指定一个授权文件并将其保存到福昕高级PDF编辑器安装文

件夹中。

**REMOVENEWVERSION** 值为1时,强制安装覆盖更高版本的福昕高级PDF编辑器。

CLEAN **2006 2006 电话为1时,与/uninstall命令共同完成删除所有注册表数据及** 与福昕高级PDF编辑器相关的所有文件的操作。(注:该命 令属于卸载命令。)

4

AUTO\_UPDATE **AUTO\_UPDATE** 值为0时,不允许自动下载或安装更新;值为1时,自动检 查更新并自动下载更新(如检查到有可更新项目),但允 许用户自行选择何时安装; 值为2时, 自动安装更新。默认 值为1。

**EDITION EDITION EDITION** 

命令行示例:

1. 静默模式(没有用户交互)下,将程序安装到文件夹: "C:\Program Files\Foxit Software":

msiexec /i "Foxit PhantomPDF.msi" /quiet INSTALLLOCATION="C:\Program Files\ Foxit Software "

2. 仅安装福昕PDF阅读器和火狐插件:

msiexec /i "Foxit PhantomPDF.msi" /quiet ADDLOCAL="FX\_PDFVIEWER, FX\_FIREFOXPLUGIN"

3. 安装时,使用存放在C盘的授权文件来激活程序:

msiexec /i "Foxit PhantomPDF.msi" KEYPATH="C:\fpmkey.txt"

4. 不安装福昕高级PDF编辑器打印机:

msiexec /i "Foxit PhantomPDF.msi" ADDLOCAL=ALL, ADVERTISE="FX\_CREATOR" /qn

# 激活福昕高级 **PDF** 编辑器

- 1. 安装完成后,将弹出以下对话框。若您已购买福昕高级 PDF 编辑器,单击"激活"按钮 来激活该程序。若未购买,请单击"现在购买"进入福昕公司网站购买福昕高级 PDF 编 辑器; 您也可以单击"免费试用"后即可获取 14 天免费试用机会;免费试用结束后, 若 未购买,您可以继续使用福昕高级 PDF 编辑器中的免费功能。
- 2. 单击"激活"按钮后,将弹出对话框提示您输入注册码或安装授权文件。(您也可以稍 后再进行激活,只需先运行福昕高级 PDF 编辑器,再点击"帮助">"激活"即可。)点 击"下一步"或"安装授权文件"。
- 3. 在弹出的对话框中输入用户名, 然后点击"现在激活"。
- 4. 若激活成功,系统将弹出以下信息框,点击"确定"。
- 5. 最后,您需要重启程序使以上激活操作生效。点击"确定"立即重启,点击"取消"稍 后重启。

# 退还授权

您可以撤销某台机器上已激活的福昕高级 PDF 编辑器授权,将其用于激活另一台机器。撤销 (企业版和标准版)授权后的福昕高级 PDF 编辑器仍然保存精简版的功能。如需撤销授权, 请点击"帮助"> "退还授权"。

## 卸载福昕高级 **PDF** 编辑器

#### 如何卸载

请按以下任一方式进行操作:

- 点击"开始">"所有程序">"福昕高级 PDF 编辑器">"卸载"。
- 点击"开始" > "控制面板" > "程序" > 选择"福昕高级 PDF 编辑器" > "卸载"。
- 在存放福昕高级 PDF 编辑器安装包文件夹中, 双击"Uninstall"文件进行卸载。

# 福昕高级 **PDF** 编辑器的使用

- > [打开文件菜单](#page-5-0)
- [皮肤与功能区](#page-6-0)
- [阅读文档和选择工具](#page-7-0)
- [查看所有工具](#page-7-1)
- > PDF [标准验证和创建](#page-7-2)
- <span id="page-5-0"></span>与 [Foxit PDF IFilter](#page-8-0) 集成

## 打开文件菜单

在福昕高级 PDF 编辑器界面中,单击"文件"菜单后,其下拉菜单中有"打开"、"保存"、 "打印"、"动作向导"及其他基本工具。点击"打开"可打开本地文件夹或云服务器(如 福昕企业文件柜、Alfresco、SharePoint 等)中的 PDF 文档。如需查看文档属性,可选择"文 件">"文档属性";更改程序设置,选择"文件">"偏好设置"。

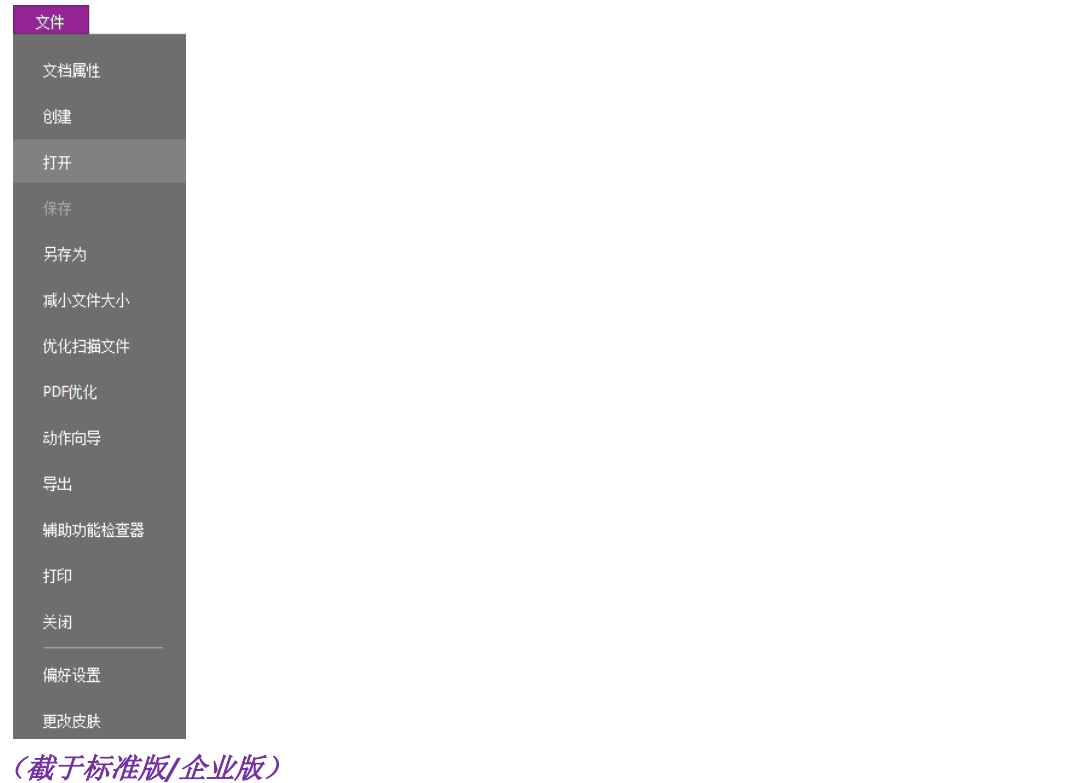

## <span id="page-6-0"></span>皮肤与功能区

福昕高级 PDF 编辑器提供五种皮肤模式:经典、黑色、蓝色、橙色和紫色。更改工作区皮肤, 请单击"文件"> "更改皮肤"> 从列表中选择所需要的皮肤。

## 功能区

所有工具按功能集放在功能区的不同选项卡下,各选项卡排列在程序界面上,直观易用,能 够快速查找出所需工具。

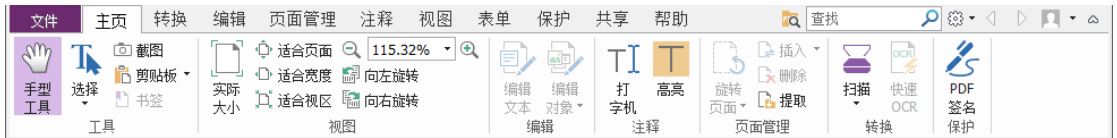

## (截于标准版*/*企业版)

显示/隐藏功能区

右击功能区位置,在下拉菜单中选择"最小化功能区"可隐藏功能区,取消勾选则显示 功能区, 或请点击窗口右上角 △ 和 ▽ 按钮分别收起和展开功能区。

# <span id="page-7-0"></span>阅读文档和选择工具

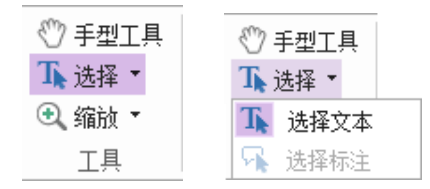

"手形工具"、"选择文本"工具、"选择标注"工具和"缩放"工具是 PDF 文档中导航和文 档处理最常用的四个工具。您可以很容易在功能区中找到它们。"手形工具"用于在页面间 移动翻页、点击链接、填写表单及播放多媒体文件等。"选择标注"工具用于选中一个或多 个注释进行移动、放大、缩小及对齐等。"选择文本"工具则用于选择文本和复制等。"缩放" 工具可快速放大或缩小视图,畅享阅读体验。

## <span id="page-7-1"></span>查看所有工具

| 转换<br>文件                              | 编辑<br>页面管理<br>注释<br>视图                                                                     | 表单                                       | 帮助       | Q 查找                                                                        | - 종 -<br>$\triangle$                |
|---------------------------------------|--------------------------------------------------------------------------------------------|------------------------------------------|----------|-----------------------------------------------------------------------------|-------------------------------------|
| - 回截图<br>」剪贴板<br>选择<br>手型<br>工具<br>工具 | <b>① 适合页面 2 115.32%</b><br>$\mathcal{F}[\Theta]$<br>适合宽度 歸 向左旋转<br>实际<br>适合视区 编 向右旋转<br>视图 | ĖÛ<br>编辑<br>编辑<br>字机<br>对象 *<br>立木<br>编辑 | 高亮<br>注释 | ×删除<br><b>Service County</b><br>旋转<br>扫描<br>提取<br>页面*<br>$\check{}$<br>页面管理 | <b>PDF</b><br>签名<br>OCR<br>保护<br>转换 |

"主页"选项卡(截于标准版*/*企业版)

点击功能区中不同选项卡下的工具进行使用,切换快捷。而且当指针放在某工具上时,会自 动显示该工具的用途提示。例如,在"主页"选项卡上,您可以使用"手形工具"、"选择文 本"工具、"选择标注"工具和"截图"工具进行移动、选择等 PDF 文档操作,可以使用缩 放工具对页面进行缩放,使用编辑工具编辑 PDF 文档,等等。

## <span id="page-7-2"></span>**PDF** 标准验证及创建

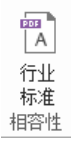

#### (截于标准版*/*企业版)

कन

通过福昕高级 PDF 编辑器的"行业标准"工具,您可以根据需要使文档符合指定的 PDF 标 准和相应的功能。该工具可根据 PDF/A、PDF/E 和 PDF/X 三种行业标准验证和创建 PDF 文档。

点击功能区中  $\left[\frac{\mathsf{A}}{\mathsf{A}}\right]$  按钮, 选择一种标准, 在弹出的对话框中单击 "分析"或 "分析并修复" 来检测或修复文档。您也可以使用福昕高级 PDF 编辑器 企业版通过另存为 PDF/A、PDF/F 和 PDF/X 文档来创建符合相应标准的 PDF 文档。

## <span id="page-8-0"></span>与 **Foxit PDF IFilter** 集成

福昕高级 PDF 编辑器集成了 Foxit PDF IFilter 桌面版,可以方便用户在大量的 PDF 文档中执 行索引并通过桌面系统从这些文档中快速找到所需文本。您可以在福昕高级 PDF 编辑器安 装目录下启用 Foxit PDF IFilter。

# 阅读文档

## 进入指定页面

- 点击"视图"选项卡下"转到"组中的"首页"、"末页"、"前一页"、"后一页"按钮可 阅读指定页面(如下图)。这些按钮在状态栏中也能找到。您也可以直接在框中输入页 码进入指定页面。另外,还有"前一视图"和"下一视图"两个按钮,分别指的是返回 到当前视图的上一次视图和当前视图的下一次视图。
- 通过书签可以进入指定标题阅读。点击导航面板上的书签按钮 ,点击相应书签或右 击相应书签在下拉菜单中选择"跳至书签"即可。点击书签前面的"+"号和"-"号(如 下图)可以展开或收起书签下一级内容。

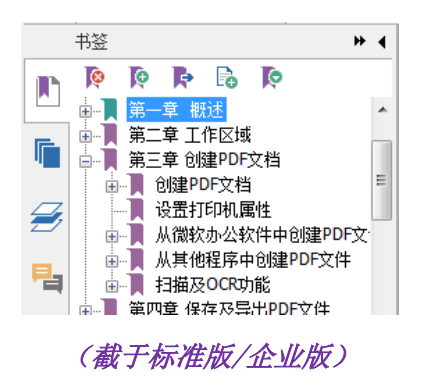

通过页面缩略图可以进入到指定页面。点击程序窗口左边部分导航面板中的页面缩略图

按钮 。可以发现红色框的内容为当前视图,故可通过移动红色框来把视图定位到当 前页的其他位置,也可通过右击某页面缩略图在下拉菜单中选择"放大页面预览"或"缩 小页面预览"来缩放页面缩略图。

## 更改文档显示方式

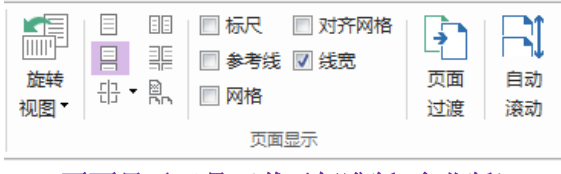

页面显示工具(截于标准版*/*企业版)

福昕高级 PDF 编辑器支持一系列文档显示方式,您可以根据需要进行更改。点击 "视图" 选 项卡,在"页面显示"组中,选择"单页"视图、"对开"视图、"连续"视图、"连续对开" 视图、"拆分"视图或"独立封面"视图进行阅读,还可以对页面进行旋转等。

## 调整页面缩放比例

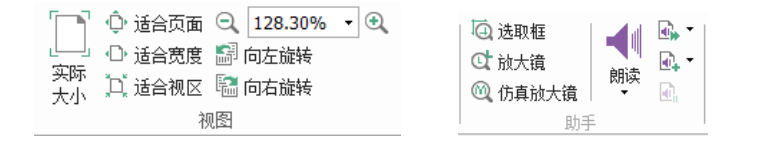

点击"主页"选项卡,在"视图"组中选择:

- 1. 点击"放大"工具 d或"缩小"工具 d 按钮可对文档比例进行缩放。
- 2. 点击"适合页面"按钮可使文档窗格刚好显示出完整一页,点击"适合宽度"可使 PDF水平充满文档窗格,点击"适合视区"可使内容在文档窗格的所有可见范围内 显示,点击"实际尺寸"可使页面按其实际大小比例显示在文档窗格中。
- 3. 点击"向左旋转"或"向右旋转"分别逆时针或顺时针旋转页面,每次旋转90°。

点击"视图"选项卡,在"助手"组中选择:

- 1. 点击"选取框"工具<sup>向</sup>可缩放页面。拖画该工具可将选中区域填满杳看区域。
- 2. 点击"放大镜"工具 对,移动到您要阅读的位置,可以看到该位置的内容被缩放到 放大镜工具框格中。
- 3. 点击并移动"仿真放大镜"工具 即可显示被放大的文档内容(如下图)。

# 创建和导出

福昕高级 PDF 编辑器几乎支持各种形式创建 PDF 文档,包括将.dwg 和.dxf 文件转换成包含 3D 数据的 PDF 文件。在"转换"选项卡下,您可以直接从一个或多个文件、空白页、网页、 扫描仪或剪贴板中创建 PDF 文档,创建一个新的或空白 PDF 文件包,也可以将 PDF 文档导 出为图片、微软办公文档和 HTML 文件等。

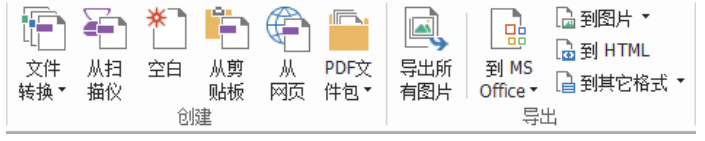

## "创建"和"导出"组(截于标准版*/*企业版)

- [一键创建](#page-10-0) PDF 文档
- > [从微软办公软件中创建](#page-10-1) PDF 文档
- > 从 Microsoft Visio 中创建 PDF [文档\(仅适用于](#page-10-2)*企业版*)
- [使用"打印"命令创建](#page-10-3) PDF 文档
- > 使用 [Print to Evernote](#page-11-0) 创建 PDF 文档
- > [从扫描仪中创建](#page-11-1) PDF 文档
- [在网页浏览器中创建](#page-11-2) PDF 文档
- 创建 PDF [文件包](#page-11-3)
- > 导出 PDF [文档中所有图片](#page-11-4)
- <span id="page-10-0"></span>> 把 PDF [文档导出到图片、微软办公文档和](#page-12-0) HTML 文件等

# 一键创建 **PDF** 文档

请选择以下任一方式:

- 一键创建 PDF 文档,就是直接将所要转换成 PDF 格式的文档拖到福昕高级 PDF 编辑器 图标 C 中即可把该文档创建成 PDF 文档。
- 如果福昕高级 PDF 编辑器已经运行,则将文档拖放到程序窗口即可。
- 您也可以右击文档,在下拉菜单中选择转换成 PDF 格式。

另外, 在福昕高级 PDF 编辑器中点击"文件" > "创建"或点击"转换"选项卡, 选择相应 工具可以从空白页、扫描仪、剪贴板和网页中快速创建 PDF 文档。当从网页创建 PDF 文件 时,您可以转换整个网站或网站中的若干层页面,以及对加载超时、链接有效性等选项进行 设置。

## <span id="page-10-1"></span>从微软办公软件中创建 **PDF** 文档

福昕高级 PDF 编辑器支持在微软办公软件(Word、Excel、PPT 和 Outlook)中创建高质量高 安全性的 PDF 文档,且在创建过程中自动保留文档中原来的书签、链接和大纲等。

福昕高级 PDF 编辑器*企业版*也可将由微软 Word 的"邮件合并"功能创建的批量邮件、信件 或标签转换成 PDF 文件。通过相关设置后, 您还可以将所创建的 PDF 文件以邮件附件形式 发送给各收件人。

# <span id="page-10-2"></span>从 **Microsoft Visio** 中创建 **PDF** 文档(仅适用于企业版)

在 Microsoft Visio 中的福昕 PDF 生成器插件可快速将 Visio 文件转换成 PDF 文件。通过设置, 生成的 PDF 文件仍可保留文档属性。

## <span id="page-10-3"></span>使用"打印"命令创建 **PDF** 文档

- 1. 打开文件;
- 2. 选择"文件"主菜单 >"打印";
- 3. 在打印对话框的打印机列表中选择"Foxit PhantomPDF Printer"。

# <span id="page-11-0"></span>使用 **Print to Evernote** 创建 **PDF** 文档

福昕高级 PDF 编辑器安装后添加了一个新打印机"Print to Evernote",该打印机除了支持创 建 PDF 文档, 还可以在创建的同时将 PDF 文档作为附件发送到 Evernote 中。

使用 Print to Evernote 创建 PDF 文档, 按以下步骤操作:

1. 首先应上网注册一个 Evernote 账户并安装 Evernote 软件;

2. 打开您要转换的文件,选择"文件" > "打印" > 在打印机列表中选择"Print to Evernote";

3. 设置好打印属性后点击"打印"、重命名 PDF 文档并指定存储路径;

<span id="page-11-1"></span>4. 这样,PDF 文档创建成功且被发送到您的 Evernote 账户中。

## 从扫描仪中创建 **PDF** 文档

福昕高级 PDF 编辑器支持从扫描仪中将纸质文档快速创建成 PDF 文档, 您可以自定义设置 后立即扫描,或者选择一种先前配置好的扫描预设进行扫描。

通过自定义设置将纸质文档扫描创建成 PDF 文档, 请选择"文件" > "创建" > "从扫描 仪" > "从扫描仪…"按钮,或"转换"> "创建"> "从扫描仪",或"主页" > "转换" > "扫描"按钮 > "扫描"命令。

若使用己配置的扫描预设将纸质文档扫描成 PDF 文档,请选择"主页">"转换">"扫描" 按钮 > 选择一种预设后进行扫描。

从扫描仪创建 PDF 过程中,用户还可对即将生成的扫描文档进行优化,减小文件大小。如需 对现有的扫描文档或基于图像的 PDF 文档进行优化, 请选择"文件" > "优化扫描文件" 进行操作。

## <span id="page-11-2"></span>在网页浏览器中创建 **PDF** 文档

您可以直接在谷歌、IE 和 Firefox 浏览器中通过福昕高级 PDF 编辑器的转换工具 品 将网页转 换成 PDF 文档。您可以将当前网页创建成新的 PDF 文档或附加到已有 PDF 文档中,通过一 键点击还可将新生成的 PDF 文档以邮件附件形式发送。

## <span id="page-11-3"></span>创建 **PDF** 文件包

福昕高级 PDF 编辑器支持从现有的文件或文件夹中快速创建一个新的 PDF 文件包,用户可 通过"转换">"创建">'PDF 文件包">"创建新的 PDF 文件包"进行创建。用户也可以 先通过"转换">"创建">"PDF 文件包">"创建空白的 PDF 文件包"创建一个空白的 PDF 文件包,稍后再添加文件或文件夹。

## <span id="page-11-4"></span>导出 **PDF** 文档中所有图片

福昕高级 PDF 编辑器让您只需一键点击即可将 PDF 文档中相关的所有图像导出到各个图片 文件中。打开程序窗口,"转换"选项卡的"导出"组中点击"导出所有图片",导出前您可 以点击"另存为"对话框中的"设置"配置相关设置。

# <span id="page-12-0"></span>把 **PDF** 文档导出到图片、微软办公文档和 **HTML** 文件等

- 1. 点击"转换"选项卡;
- 2. 点击按钮"到图片"、"到 MS Office"、"到 HTML"或"到其他格式",将 PDF 文档转换成 所需要的文件格式;
- 3. 在弹出的对话框选择转换的页面范围。或者在"另存为"对话框中选择"设置"可以更 改页面范围和布局等,点击"设置导出语言"按钮设置需要使用的语言。

# <span id="page-12-1"></span>注释

福昕高级 PDF 编辑器支持对 PDF 文档添加反馈或作一些图形标注等,类似于对纸质文档的 批注,相关工具有:文本标注、图钉、绘图工具等。注释完后,所有注释可以导出以便审阅。

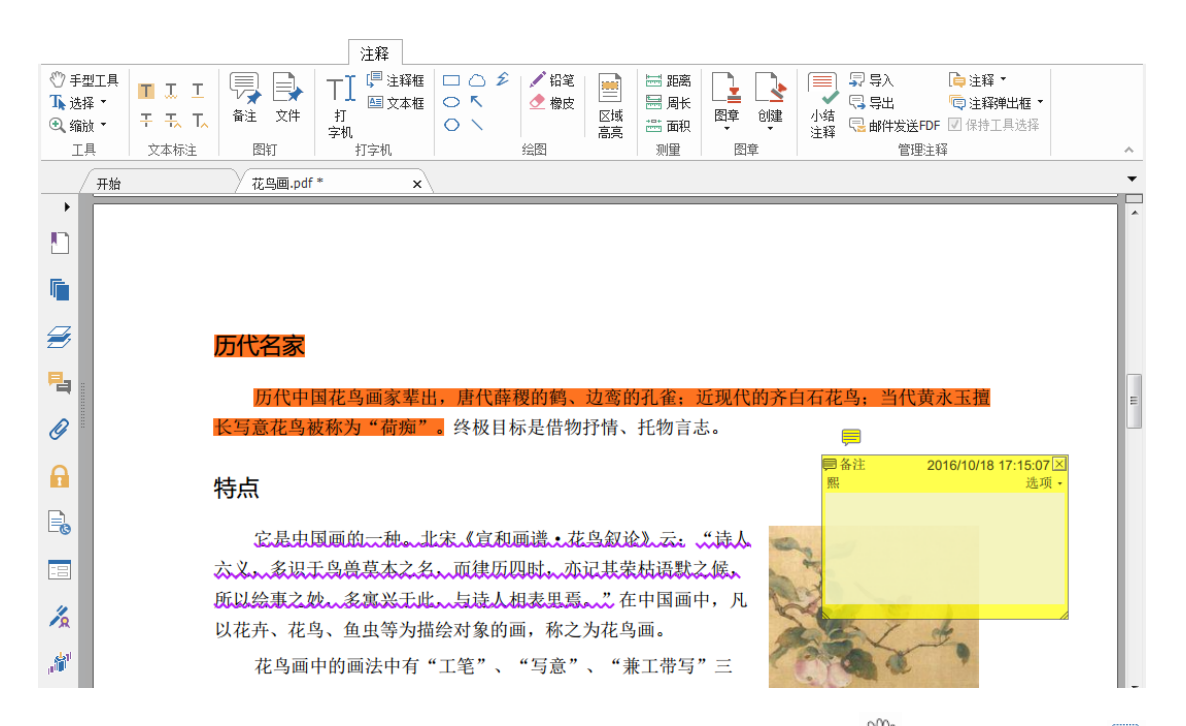

若需设置某注释的属性和状态或回复该注释等,可以选择手形工具<sup>、10</sup>,选择标注工具 或该注释工具,右击注释,选择相应操作即可。通过选择"注释">"管理注释"> 选择相 应按钮,您也可以导出、导入或小结所有的注释信息等。

注:您可以通过导航栏中的"*3D* 内容导航"面板对 *PDF* 文档中的 *3D* 内容进行查看、导览和 注释等操作。

## 查看注释和附件

福昕高级 PDF 编辑器可以将 PDF 文档中所有注释和附件整合到程序窗口左侧的导航面板, 方便用户查看。默认状态下,导航面板被隐藏。如需显示,点击导航面板中"注释"或"附 件"按钮即可。

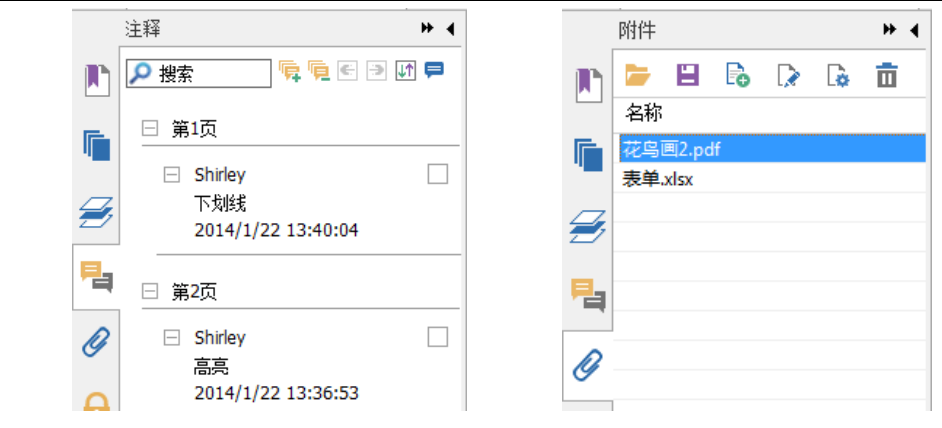

# 编辑

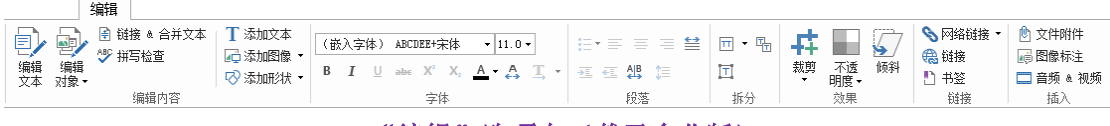

## "编辑"选项卡(截于企业版)

福昕高级 PDF 编辑器不仅支持添加链接、附件、图片,支持播放和插入视频和音频文件等常 规编辑功能,还支持添加和编辑对象等高级功能,包括字体设置(如字体、字号、颜色和下 划线等)、段落设置(如左/中/右对齐、字符间距、字符缩放比例和行间距等)以及对象的拆 分、合并、排列和裁剪等。

当您选择"编辑文本"和"编辑对象"工具点击文本或其他对象时,功能区上出现"排列" 选项卡。

- 添加对象 点击"添加文本对象"工具 エ、"添加图像对象"工具 エ 和 "添加形状对 象"工具<sup>CO</sup>添加各种对象并按需要讲行相应设置。
- 文本编辑 点击"编辑文本"工具 2<br>● 文本编辑 点击"编辑文本"工具 2, 选择需编辑的段落, 被选中的段落会出现一 个段落框;或用"选择文本"工具右击选中文本并选择"编辑文本"。随着文本的添加, 段落框将自动变大,且能自动换行。您也可以按回车键重新输入一行。
- 对象编辑 点击"编辑对象"工具 ,进 ,选择需要编辑的对象,可以移动、缩放、删 除和旋转该对象,对于文本对象还可以改变其字体、字号、颜色等。编辑图像、形状和 底纹对象时,将自动弹出相应的"格式"选项卡,您可以根据需要进行设置。
- 裁剪 –裁剪某个对象后,将只显示您所裁剪的形状中的区域。

| 垂直      | 三垂直 三右                      | 旨 垂直 |          | ■□ 置底 |  |
|---------|-----------------------------|------|----------|-------|--|
| 日水平     | 回水平  門顶部                    | 品 水平 | __<br>旋转 | 置顶    |  |
| ■ 等宽和等高 | 冒左<br>底部<br>$\mathbb{I}$ of |      | ۰        |       |  |
| 页面居中    | 对容                          | 分布   | 旅转       | Z轴次序  |  |

对象"排列"选项卡

挪列

 对象排列 – 您可以在 PDF 文档中对齐各对象或在页面中心进行布局安排。 注*:* 在任一编辑工具模式下,右击对象可进行更多操作。

# 页面管理

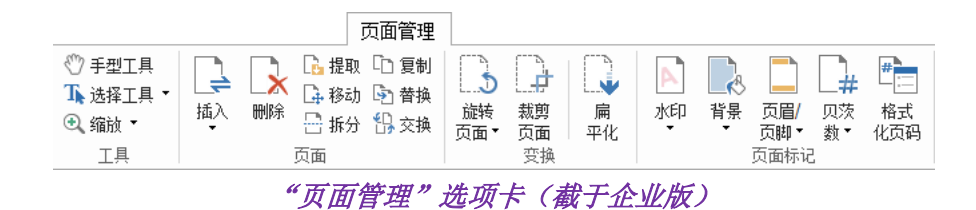

福昕高级 PDF 编辑器的页面管理功能("页面管理"选项卡下各个工具)帮助您直接管理 PDF 文档,如插入、删除、移动、提取、合并、拆分等。您还可以在 PDF 文档中添加水印、背景、 页眉页脚等页面标记。您也可以在不同文档中通过拖曳页面面板中的页面缩略图来整合页 面。您甚至可以将页面缩略图拖曳到空白区域成为一个新的 PDF 文件。

# 表单

PDF 表单方便您收取和提交信息,您可以使用福昕高级 PDF 编辑器填写、重设、创建、保存 和提交表单等。

- [填写](#page-14-0) PDF 表单
- > [添加表单注释](#page-15-0)
- 导入/[导出表单数据](#page-15-1)
- [创建和编辑表单](#page-15-2)
- > [表单识别](#page-16-0)
- [设置计算次序](#page-17-0)
- ▶ 运行 [JavaScript](#page-17-1)

# <span id="page-14-0"></span>填写 **PDF** 表单

福昕高级 PDF 编辑器支持交互式表单(Acro Form 和 XFA 表单) 和非交互式表单。您可以使 用手形工具 $\overset{\mathbb{Q}}{=}$ 填写交互式表单;如需填写非交互式表单,您可以选择用打字机工具 $\overline{\Pi}$ 填写,

或者先用"执行表单自动识别"工具 EN 识别表单域后再使用手形工具 SU 进行填写。

福昕高级 PDF 编辑器的自动完成功能可以帮助您更加快捷地填写表单。该功能会自动储存 之前输入的历史信息,所以填写其他表单时会弹出相符的信息供您填写。

注:填写表单时若需使用自动完成功能,请先进行设置,点击"文件"*>*"偏好设置"*>*"表 单",勾选"启用自动完成"功能。您也可以清除历史记录。

## <span id="page-15-0"></span>添加表单注释

您可以在 PDF 表单中添加注释,其操作过程与普通的 PDF 文件一样。请注意,只有在您获 得表单作者的同意下,才可以对其添加注释。请参[阅注释。](#page-12-1)

## <span id="page-15-1"></span>导入**/**导出表单数据

导入/导出表单数据,点击"表单">"表单数据">"导入" /"导出" 按钮即可, 这与导入导出注释数据操作类似。但是,此功能仅适用于 PDF 交互式表单。福昕高级 PDF 编 辑器的"重置表单"工具支持重置表单值为默认值。对于 Ultraform 表单,用户填写完表单 后,福昕高级 PDF 编辑器可生成并显示包含表单数据的二维条形码。

## <span id="page-15-2"></span>创建和编辑表单

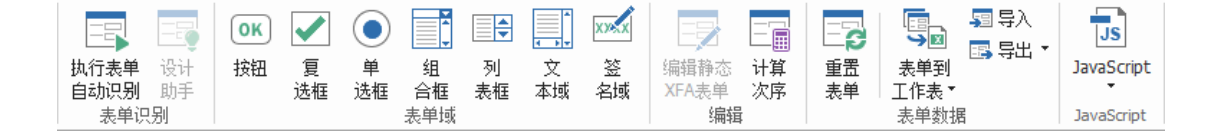

## (截于标准版*/*企业版)

福昕高级 PDF 编辑器帮助您创建交互式表单,您可以添加按钮工具、文本域、复选框、组合 框、列表框和单选框,并进行属性设置。

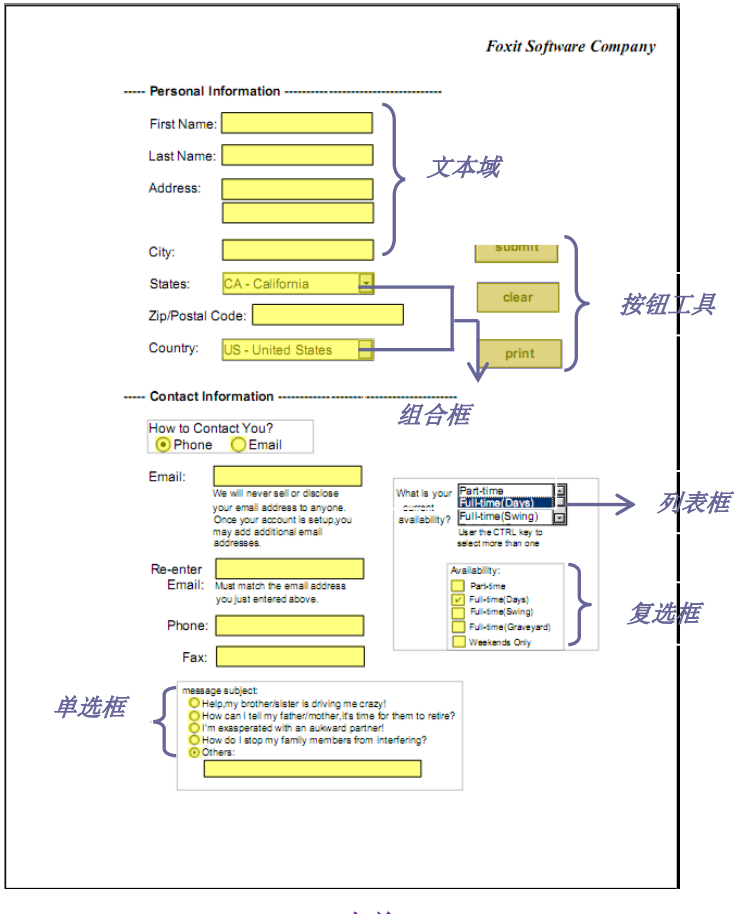

*PDF* 表单

## <span id="page-16-1"></span>创建表单域

这里以创建按钮工具为例。点击"表单">"表单域"> 选择所需要的表单域。通过选择标 注工具 → 可以对其进行移动、缩放或移除。您还可以设置按钮属性设置按钮外观、动作和 布局等。

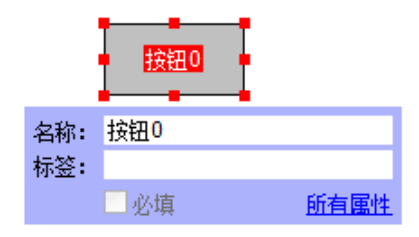

注*:* 对于单选框,属于同一组中的各单选框的表单域名称必须保持相同但是输出值必须不 同。这就保证了单选框的触发和其正确值将被保存在数据库中。

#### <span id="page-16-0"></span>表单识别

福昕高级 PDF 编辑器的自动表单设计功能可以帮助您快捷地创建交互式表单。一般情况下, 用户在设计布局或扫描文件中需要一种方式来定义表单域,但福昕高级 PDF 编辑器的"执行 表单自动识别"这个重要的功能恰好为用户创建交互式表单节省了时间。

#### **1.** "执行表单自动识别"功能

打开福昕高级 PDF 编辑器程序窗口,点击"表单">"表单识别">"执行表单自动识别" 按钮后,程序将在文档中搜索框、下划线和其他线索并根据这些信息自动识别出文本框 和复选框。所有可填写的表单域都会被自动识别并以高亮显示。

注*:* 如果有需求,可以从"文件"*>*"偏好设置"*>*"表单",勾选"通过福昕高级 *PDF* 编 辑器创建 *PDF* 文件时运行表单识别"选项。

#### **2.** 智能表单"设计助手"的检查并修改表单结果功能

因识别过程不可能完全精确,用户还需整理表单、添加遗漏的表单域、调整默认字体设 置及其他常见的调整来修改误差。现在,通过福昕高级 PDF 编辑器的表单"设计助手" 和其他表单域工具,您可以快速完成以上操作。您也可以从弹出的文本框中直接修改名 称或点击"所有属性"进行设置。请参阅[创建表单域](#page-16-1)。

注*:* 如果需要,可以点击"文件"*>*"偏好设置"*>*"表单",勾选"在创建表单之后打开 简单属性对话框"选项。

#### <span id="page-17-0"></span>设置计算次序

如果您在一个表单中,设置了两个或以上运算时,计算结果将根据您所确定的计算次序确定。 如果您要将此结果去计算第三个表单域的值时,必须先同时算出前两个表单域的值才能得到

正确的计算结果。点击"表单">"编辑">"计算次序"按钮

## <span id="page-17-1"></span>运行 **JavaScript**

使用福昕高级 PDF编辑器,您可以用与 PDF文档、书签、链接和页面相关的行为激活 JavaScript 代码。程序为您提供了三种选择——文档 JavaScript、文档动作和 JavaScript 控制台。JavaScript 控制台为测试 JavaScript 码以及实验对象属性和方法提供了交互式的、方便快捷的平台。文 档 JavaScript 命令让您能够创建文档级的 JavaScript 行为,并应用于整个文档。

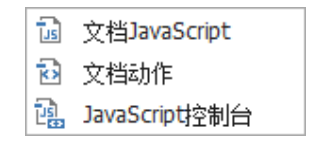

(截于标准版*/*企业版)

#### 连接可选数据库至 **Windows ODBC**

可选数据库链接插件是福昕高级 PDF 编辑器内的一个 JavaScript 对象,您可以通过它与 Windows ODBC(Open Database Connectivity 开放数据库互连)数据源连接起来。而且,开发 者们可以创建文档级脚本连接数据库,来插入新数据、更新信息和删除数据库录入。

# **OCR**(**Optical Character Recognition**,光学字符识别)

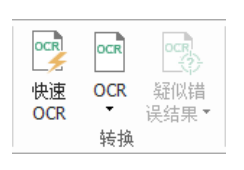

## (截于标准版*/*企业版)

光学字符识别(OCR)是一个软件操作过程,能够将打印的文本图像翻译成机器可读的文本。 OCR 普遍应用于将纸质文档扫描并创建成电子文档,也可用于现有的电子文档(如 PDF 文 档)。使用福昕高级 PDF 编辑器,您可以直接将纸质文档扫描成 PDF 文档,并通过 OCR 功能 使生成的 PDF 文档的文本转换成可以搜索和编辑的文本。

OCR 疑似错误结果 - 运行 OCR 时,福昕高级 PDF 编辑器会对文本位图进行分析,并在位图 区域添加识别后的单词和字符。如果不确定最佳替代,福昕高级 PDF 编辑器会视其为疑似错 误并在 OCR 结果中标记出来,您就可以直接编辑识别结果从而改进 OCR 结果的精确性。运 行完 OCR 后,点击"转换"选项卡 > "疑似错误结果",在下拉菜单中选择第一个疑似错误 /所有疑似错误,您可以点击文档中高亮部分并输入正确的文本,然后再点击"接受并查找" 按钮继续查找下一个 OCR 疑似错误。

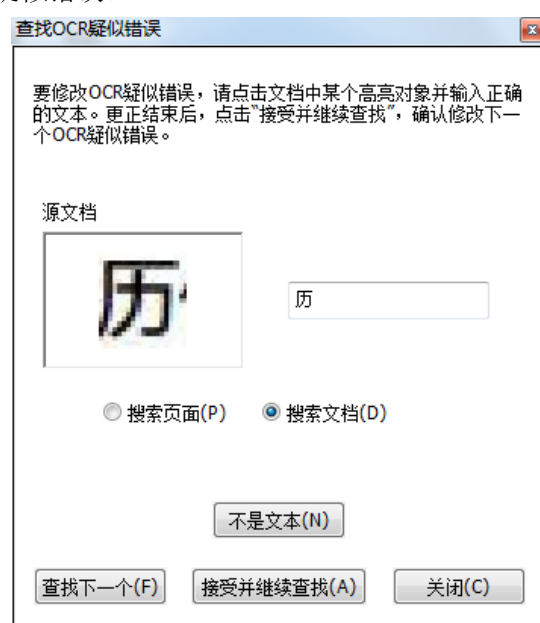

提示: 您也可以通过点击"主页"或"转换"选项卡下的"快速 OCR"按钮, 使用上次的设 置对 PDF 文档中的扫描文本或基于图片的文本进行文本识别。

# 共享

通过福昕高级 PDF 编辑器您可以一键点击将 PDF 文档直接以邮件附件形式发送给其他人。 您还可以通过共享服务器、福昕服务器和邮件的形式将文档共享给他人,并收集他人的反馈

福昕高级 *PDF* 编辑器 快速指南

/注释。另外,福昕高级 PDF 编辑器集成了 SharePoint、NetDocuments 和 iManage WorkSite, 用户通过一个平台即可轻松实现文档的共享和管理。

> [审阅](#page-19-0)

<span id="page-19-0"></span>▶ 与 SharePoint、[NetDocuments](#page-19-1) 和 WorkSite 的集成

# 审阅

通过共享审阅功能,文档所有人可将共享服务器中的文档发送给其他人审阅。审阅人收到审 阅邀请后,可利用注释工具对文档进行注释;当服务器收到其他审阅人的注释时将弹出提示, 审阅人可以查看和回复其他审阅人的注释。其中,审阅发起人和审阅人的注释均自动保存在 内部服务器或福昕服务器中,并由福昕高级 PDF 编辑器以一定时间间隔同步更新。

邮件审阅功能适用于没有权限访问共享服务器的用户或文档所有人不要求对文档进行共享 审阅的情况。文档所有人将文档以邮件附件形式发送给审阅人且只能在收到审阅人回复邮件 后才可查看审阅结果。审阅人可添加注释并回复文档发起者,但若有多人审阅该文档,审阅 人之间无法查看他人的注释。

如需发送文档进行审阅,请点击"共享">"审阅">"发送进行共享审阅"或"发送进行邮 件审阅"。(仅适用于企业版)

<span id="page-19-1"></span>"追踪器"工具可帮助文档发起者或审阅人实时管理和追踪所有的审阅工作。

## 与 **SharePoint**、**NetDocuments** 和 **WorkSite** 的集成

通过福昕高级 PDF 编辑器可直接打开、编辑、保存以及签出/签入 SharePoint、NetDocuments 和 iManage WorkSite 账号中的 PDF 文件, 简化您的文档管理工作。

# 安全与签名

福昕高级 PDF 编辑器能够给您的 PDF 文档强有力的保护。您可以对 PDF 文档进行加密保护 和数字签名以防他人未经授权进入查看、限制敏感操作和应用数字签名等。

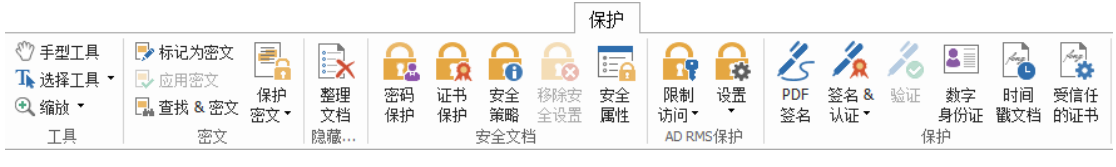

## "保护"选项卡(截于企业版)

- [文档保护](#page-20-0)
- [安全策略管理](#page-20-1)
- [关于签名](#page-20-2)
- > [密文\(仅适用于](#page-23-0)企业版)
- [删除敏感信息](#page-23-1)
- ▷ 使用 AD RMS [功能保护密文\(仅适用于](#page-23-2)*企业版*)

# <span id="page-20-0"></span>文档保护

福昕高级 PDF 编辑器提供三种安全措施:密码保护、证书保护和 AD RMS 加密。您可以应用 这些措施掌控哪些用户有权限查看文件、哪些用户在收到文件时有操作权、哪些用户有权限 打开加密文档等。创建带有密文标记和 RMS 加密双重保护的 PDF 文档

密码保护**:** 为 PDF 文档添加密码以限制某些功能,如打印、复制及编辑等操作。

- 文档打开设置**:** 用户必须输入正确密码才能打开文档。
- 文档权限设置**:** 设置对 PDF 文档进行的打印、修改等行为的权限。

证书加密**:** 作者可为每个用户设置唯一的许可权限。例如,作者可允许一个用户填写表单及 添加注释,而允许另一用户编辑文本或删除页面。

如需杳看某 PDF 文件的安全属性,可以点击"文件">"文档属性">"安全",或者点击"保 护">"安全属性"按钮 <mark>。</mark>

## <span id="page-20-1"></span>安全策略管理

如果您常常对多个文档进行安全设置,可以选择将设置保存为安全策略,以便应用于其他 PDF 文件。点击"保护">"安全策略"按钮 LO。

## <span id="page-20-2"></span>关于签名

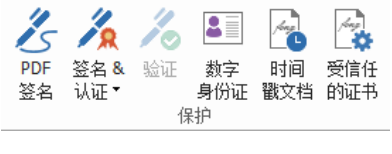

## (截于标准版*/*企业版)

#### 数字 **ID**

数字 ID 拥有两把钥匙,一把是公钥(证书),用于加密或锁定数据,一把是私钥,用于解 密或打开被加密的数据。

您可以将包含公钥和其他认证信息的证书分配给需要用此证书验证您的身份、签名的人。只 有用您的私钥才能打开这些加密信息,所以,请注意把您的数字 ID 放在安全的地方。

数字 ID 通常被密码保护,您可以用 PKCS#12 文件格式将其储存在电脑上或 Windows 证书存 储区。

福昕高级 PDF 编辑器支持创建自签名数字 ID, 步骤如下:

福昕高级 *PDF* 编辑器 快速指南

 点击"保护">"签名&认证">"放置签名",在需要签名的地方拖动鼠标选择签名域。 在弹出的"签署文档"对话框中的"签署身份"右边下拉菜单中选择"新 ID";

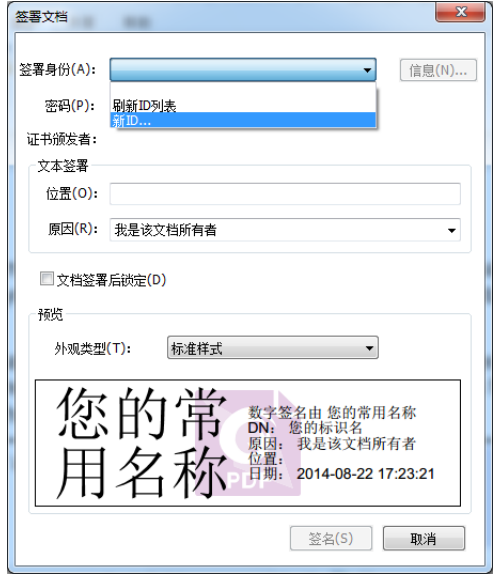

- 选择您自签名数字证书的存储位置;
- 输入您用于生成自签名证书的身份信息;
- 输入您新数字证书的存储路径及密码,并点击"完成"。

## 签署文档

在您签署文档之前,您需要画定一个放置签名的区域、获得一个数字证书并创建签名外观。

签署文档时:

**●** 您可以点击"保护">"签名&认证">"放置签名",然后完成签名。

人们通过签署某文档表示赞同该文档。所以当您签署文档后,您的签名将无法改变大小和移 动。一份 PDF 文档可以有多个人多次签署。当您签署文档时,您的数字签名将出现在签名区 域,该签名的外观取决于您之前勾选的选项。

## 认证 PDF 文档(仅适用于*企业版*)

只有作者才能认证自己的 PDF 文档。在认证后,作者可以指定文档的更改权限。无论何时做 出通过审核的修改,认证均有效。如果读者没有获得您的授权,却尝试对文档进行修改,认 证将失效并且接着使用的用户将会被告知文档已被篡改。

#### 在数字签名或文档中添加时间戳

时间戳可以用来确认文档签署的时间。一个受信任的时间戳可证明文档内容从某个时间点开 始从未被篡改过。通过福昕高级 PDF 编辑器,您可以在数字签名或文档中添加时间戳。

添加时间戳之前,您需要配置一个默认的时间戳服务器。点击"文件"> "偏好设置"> "时 间戳服务器",设置一个默认的时间戳服务器。然后通过放置签名签署文档,或点击"保护"> "保护"> "时间戳文档"向文档中添加时间戳。只有将时间戳服务器添加到可信任证书列 表,数字签名属性中显示的签署文档时间才会是时间戳服务器上的日期/时间。

如需将受信任的时间戳服务器添加到"受信任的证书"列表,请点击"签名属性"对话框左 下角的"时间戳属性"。在"时间戳属性"对话框中,点击"添加到可信任证书"。若文档中 只包含时间戳签名,您可以在"数字签名"面板上右击该时间戳签名并选择"显示签名属 性"。在"签名属性"对话框中,点击"添加到可信任证书"即可。

## 快速签名

福昕高级 PDF 编辑器的新功能---快速签名功能,支持自签名和直接添加签名到某个页面。您 无需为不同角色创建不同签名或者设定其他复杂的设置等。

如需创建手绘签名,请按如下步骤操作:

- 1. 点击"保护"选项卡 > "保护"组 > "PDF 签名"。在"功能区"将出现"PDF 签名"选 项卡。再点击选项卡中"签名"面板中的 →,或点击面板右下角的 → 并从下拉菜单中选 择"创建签名"。
- 2. 在"创建签名"对话框中,您可以选择"绘制签名"、"导入文件"、"从剪贴板粘贴"或 "输入签名"这几种方法来创建签名。您可以在"预览"框中预览签名效果。
- 3. 点击"保存"创建签名,再点击文档中需要的位置放置该签名。
- 4. (可选)点击选中一个签名后,鼠标变成矩形框状,拖动矩形框可移动签名。放置签名 后,您还可以通过点击并拖动矩形框右下角的手柄调整签名外观的大小。
- 5. (可选)您还可以通过打字机工具和预定义文本在签名中添加一些静态文本(如签署人 或公司的全称)。点击"预定义文本">"设置预定义文本"设置文本内容。应用签名时 扁平化文档可以防止静态文本被篡改。默认情况下,用户的身份信息会被自动保存为预 定义文本。
- 6. 从签名的右键菜单中选择"放置到其它页面…",可将签名应用于多个页面。
- 7. 放置签名后,应用签名时,点击签名矩形框后再点击倒三角图标,或右击签名,选择 "应用签名"应用所选签名;或点击"PDF 签名"选项卡下的"应用所有签名"按钮应 用文档中的所有签名。
- 8. 点击"关闭"按钮 × 退出"PDF 签名"选项卡。
- 注*:* 一旦应用签名,该签名将无法编辑或删除。

管理签名:

在 PDF 签名选项卡下,点击"签名"面板右下角的▼并从下拉菜单中选择"管理签名"。在 "管理签名"对话框中,您可以创建签名,移动和删除已有签名,以及为签名设置密码。

# <span id="page-23-0"></span>密文(仅适用于企业版)

密文功能允许您将文档中的机密信息设置为不可见。您也可以先标记需要密文处理的文本或 图形,确定后再应用密文功能。

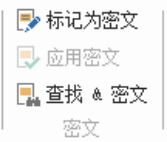

注*:* 一旦您选择应用密文此操作将无法撤消,选中的内容也将永久性删除。故建议在应用密 文之前先备份好。

## <span id="page-23-1"></span>删除敏感信息

用户可通过福昕高级 PDF 编辑器删除文档中的注释数据和文档中可能包含敏感信息的隐藏 数据,包括元数据、嵌入的内容和附件、脚本等。

如需删除文档中的该类数据信息,请点击"保护">"隐藏数据">"整理文档" 第 理删除。

# <span id="page-23-2"></span>使用 **AD RMS** 功能保护密文(仅适用于企业版)

在 PDF 文档中添加密文标记后,用户可以通过微软活动目录权限管理服务(AD RMS)对密 文标记进行加密保护。加密后的文档,需拥有 RMS 相应权限的用户才可以阅读 PDF 文档的 所有内容(包括密文标记遮盖的内容);否则,只能查看到密文标记之外的内容。该功能可 使用户在共享文档的同时,不泄漏文档中的敏感信息。

通过 AD RMS 加密 PDF 文档中的密文标记,请执行下列操作:

- 打开 PDF 文档后, 对需要加密的文本添加密文标记。
- 点击"保护">"密文">"保护密文",登录 RMS 服务器并选择 RMS 模板进行加密。

# 联系我们

如果您需要了解更多信息或对我们的产品有任何疑问,请随时联系我们,我们将竭诚为您 服务。

#### 福建福昕软件开发股份有限公司

地址: 福州市鼓楼区软件园 G 区 5 号楼

- 电话: 0591-38509898
- 传真: 0591-38509708
- 邮编: 350003

#### 福建福昕软件开发股份有限公司北京分公司

地址: 北京市海淀区知春路 56 号中海实业大厦 9 层 电话: 010-50951668 传真: 010-50951666 邮编: 100098

#### 福建福昕软件开发股份有限公司南京分公司

地址:江苏省南京市中山东路 532-2 号金蝶科技园 D 栋 601 室

电话:010-50951668 025-84866095 84866195

传真:025-84866295

邮编:210000

#### 福建福昕软件开发股份有限公司台湾联络处

地址:新北市淡水区新春街 101-5 号 1 楼 电话:+886-9-7870-1151 传真:+886-2-2623-0481 邮编: 25166

#### 电子邮件:

- 销售咨询 [sales@foxitsoftware.cn](mailto:sales@foxitsoftware.cn) 商务合作 - [BD@foxitsoftware.cn](mailto:-BD@foxitsoftware.cn)
- 市场合作 [marketing@foxitsoftware.cn](mailto:marketing@foxitsoftware.cn)

客服支持 -请点[击在线支持系统提](http://www.foxitsoftware.cn/support/)交您的需求或问题

媒体关系 - [PR@foxitsoftware.cn](mailto:PR@foxitsoftware.cn)

网站问题 - [webmaster@foxitsoftware.com](mailto:webmaster@foxitsoftware.com)

• 网址: [www.foxitsoftware.cn](http://www.foxitsoftware.cn/)